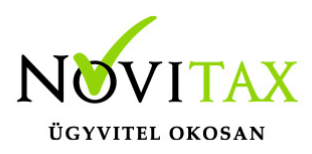

# **Árak frissítése CSV fájlból…**

### **Árak frissítése CSV fájlból…**

A WIN-TAX rendszerben, a RAXLA, a RAXLA-S, a RAXLA-D és a RAXLA-E modulokban elérhető cikktörzs árainak frissítése.

### **Importálás előtti teendők**

Az importálás megkezdése előtt javasolt az adatokat menteni a főmenü Ment-Tölt / Adatok mentése menüpontjában, hogy az esetleges hibás importfájl okozta helytelen adatok bekerülése az állományba a Ment-Tölt / Adatok visszatöltése menüponttal visszavonható legyen.

### **Általános információk a CSV fájlokról**

MI AZ A CSV FÁJL?

A CSV kiterjesztésű fájl egy egyszerű szöveges fájl, amely valamilyen szeparátorral választja el az adatokat ezáltal adatmezőket tartalmaz, az Excel munkalaphoz hasonlóan oszlopos adatszerkezetet valósít meg a szöveges txt fájlok egyszerűsége mellett.

#### HOGYAN KÉSZÍTHETŐ CSV FÁJL?

Egyszerűen a Microsoft Excel vagy más táblázatkezelőben létrehozott munkalapot lehetőség van CSV pontosvesszővel tagolt formátumban menteni.

#### MIRE SZÜKSÉGES FIGYELNI A CSV FÁJL ELKÉSZÍTÉSEKOR?

A CSV fájl pontosvesszővel tagolt legyen és a mezőszeparátorokon kívül ne tartalmazzon más értékhatároló karaktereket (pl. aposztrófok) és üres adatsorokat, továbbá ne legyenek benne felesleges üres oszlopok. Amennyiben a mezőleírásban fix oszlopsorrend van megadva, akkor ezek nem felcserélhetők, de ilyenkor az importálni nem kívánt adatmezőt vagy oszlopot üresen kell hagyni. A CSV fájl karakterkészlete meg kell egyezzen a program karakterkészletével (Közép-Európai ISO Win1250).

## [www.novitax.hu](http://www.novitax.hu)

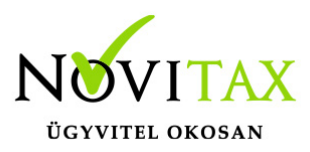

# **Árak frissítése CSV fájlból…**

Árak frissítése CSV fájlból

Törzsadatok / Cikk törzsadatok / Cikkek menüpontban van lehetőség a cikktörzsben lévő termékek és szolgáltatások Eladási árainak frissítésére. Ehhez a következő CSV fájlt szükséges kialakítani:

1. oszlop (CIKKKOD1 / CIKKKOD2 / CAZON): Cikk azonosítása Saját cikkszámmal, Idegen cikkszámmal vagy Novitax belső azonosítóval

2. oszlop: Árkód (1 vagy 2 vagy 3 vagy 4 vagy 5 vagy 6)

3. oszlop: Ár

Példák:

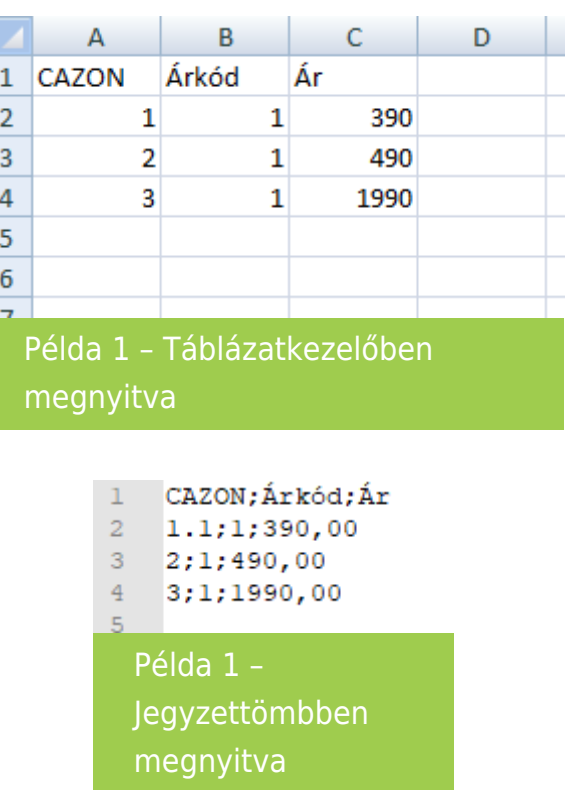

## [www.novitax.hu](http://www.novitax.hu)

1105 Budapest, Gitár utca 4. | Tel.: (+36 1) 263-2363 | E-mail: [novitax@novitax.hu](mailto:novitax@novitax.hu)

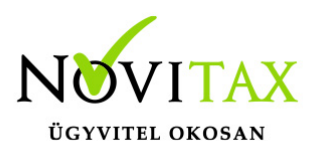

# **Árak frissítése CSV fájlból…**

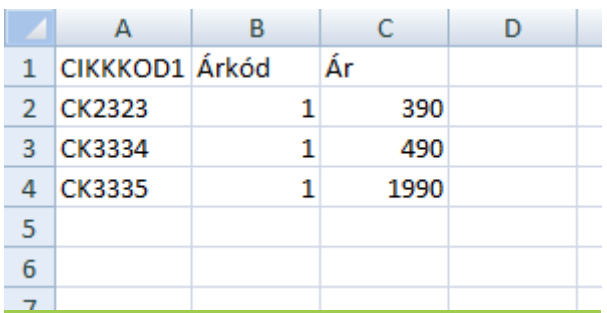

Példa 2 – Táblázatkezelőben megnyitva

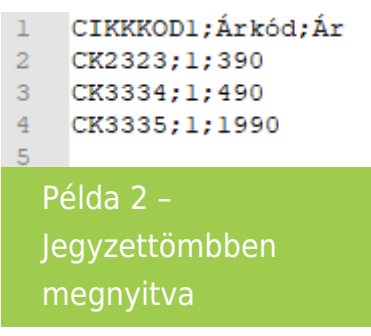

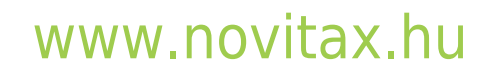